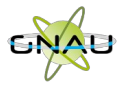

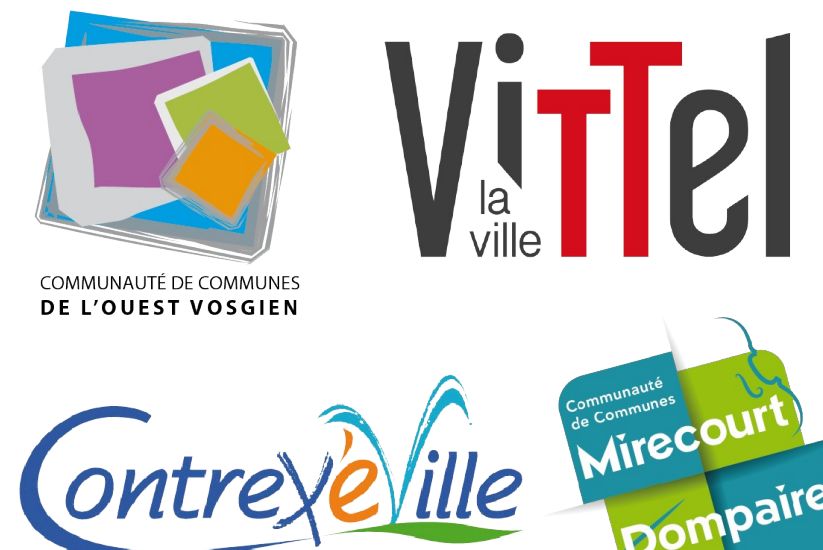

# **Guide d'utilisation**

# **à l'attention des professionnels**

**GNAU – Guichet Numérique des Autorisations d'Urbanisme et des déclarations d'intention d'aliéner de la Plaine des Vosges**

Décembre 2021 – Version 1

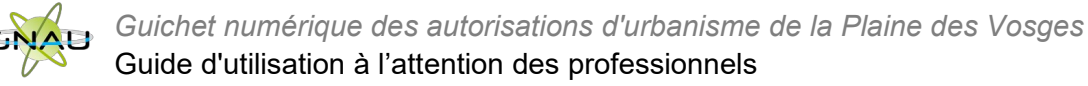

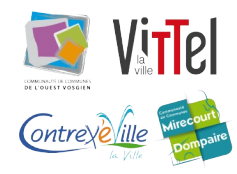

# **Table des matières**

# Page 3 - INTERFACE DU GNAU AVANT ACTIVATION DU COMPTE PROFESSIONNEL

# Page 4 - DEMANDER L'ACTIVATION D'UN COMPTE PROFESSIONNEL

- Accéder au GNAU citoyen
- Se connecter
- Paramétrer son compte et gérer son organisation

# Page 8 - INTERFACE DU GNAU APRÈS CONNEXION AVEC UN COMPTE PROFESSIONNEL

- Modifier les préférences d'affichage.
- Réinitialiser l'affichage

# Page 11 - FORMULER UNE DEMANDE D'URBANISME

- Méthode 1 : Renseigner la totalité du dossier grâce aux écrans de saisie du GNAU
- Méthode 2 : Importer le Cerfa pré-rempli et ajouter le reste des pièces grâce aux écrans de saisie du GNAU
- Méthode 3 : Constituer un dossier.zip avec toutes ou partie des pièces du dossier et tout importer dans le GNAU

# Page 20 - SUIVRE LES DEMANDES D'URBANISME

- Description du bloc « Suivre»
- Les vues
- Les catégories
- Les recherches

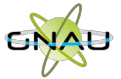

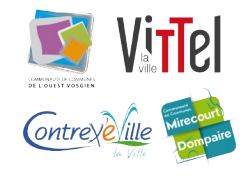

# **INTERFACE DU GNAU AVANT ACTIVATION DU COMPTE PROFESSIONNEL**

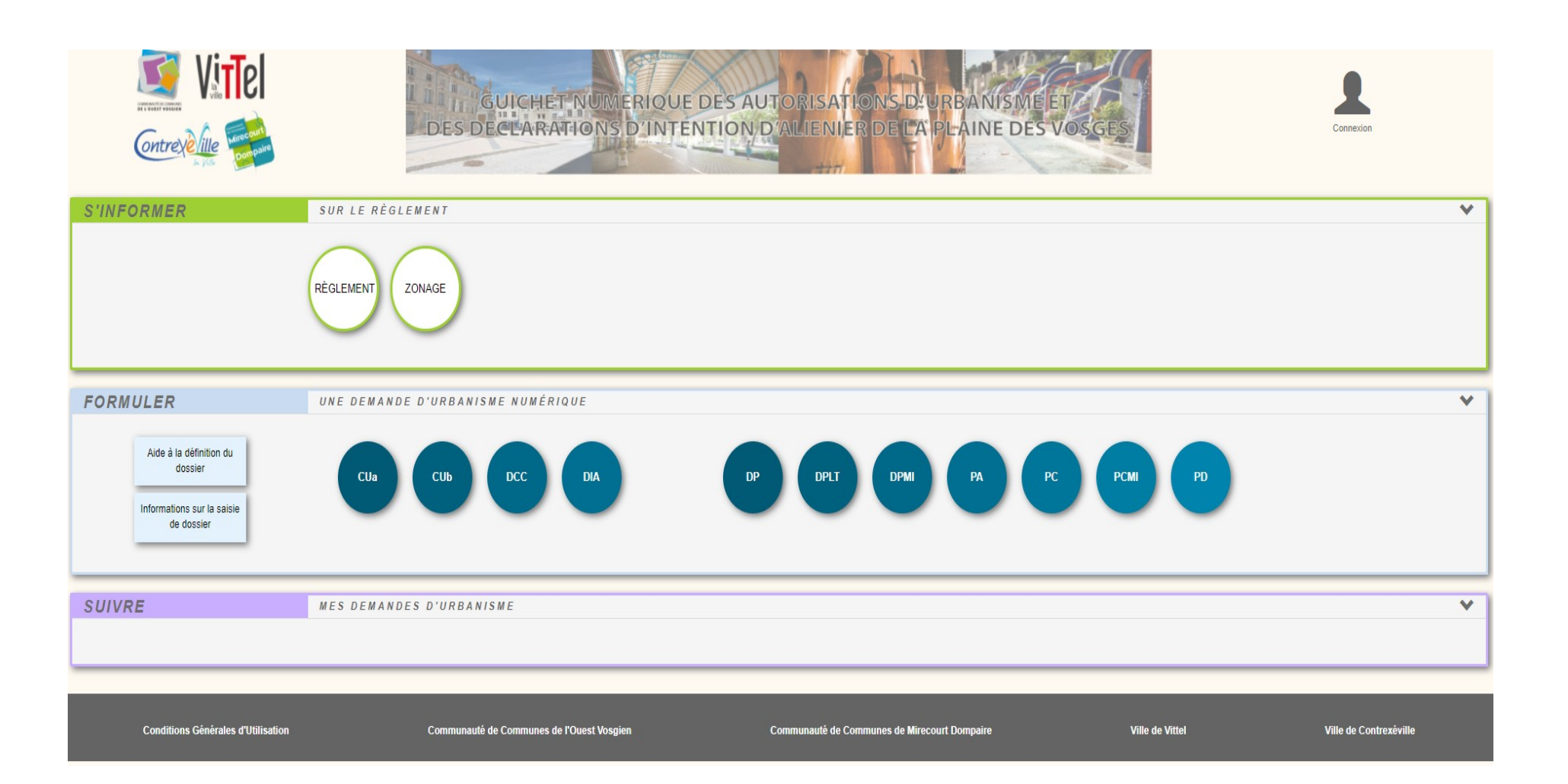

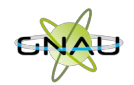

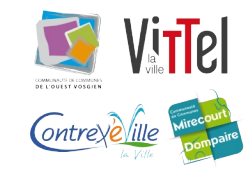

# **DEMANDER L'ACTIVATION D'UN COMPTE PRO**

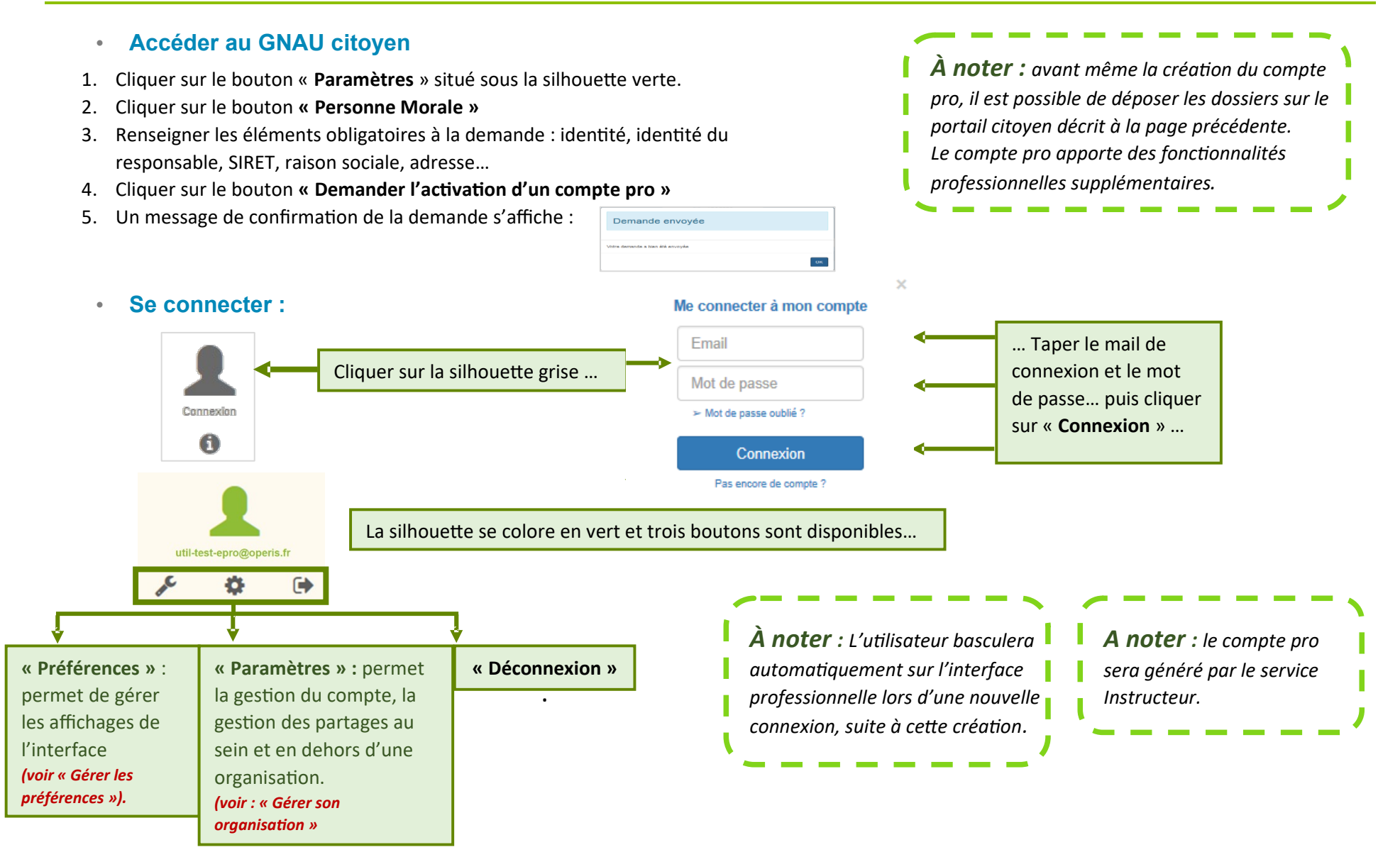

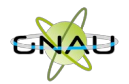

 $\blacktriangle$ 

*Guichet numérique des autorisations d'urbanisme de la Plaine des Vosges* Guide d'utilisation à l'attention des professionnels

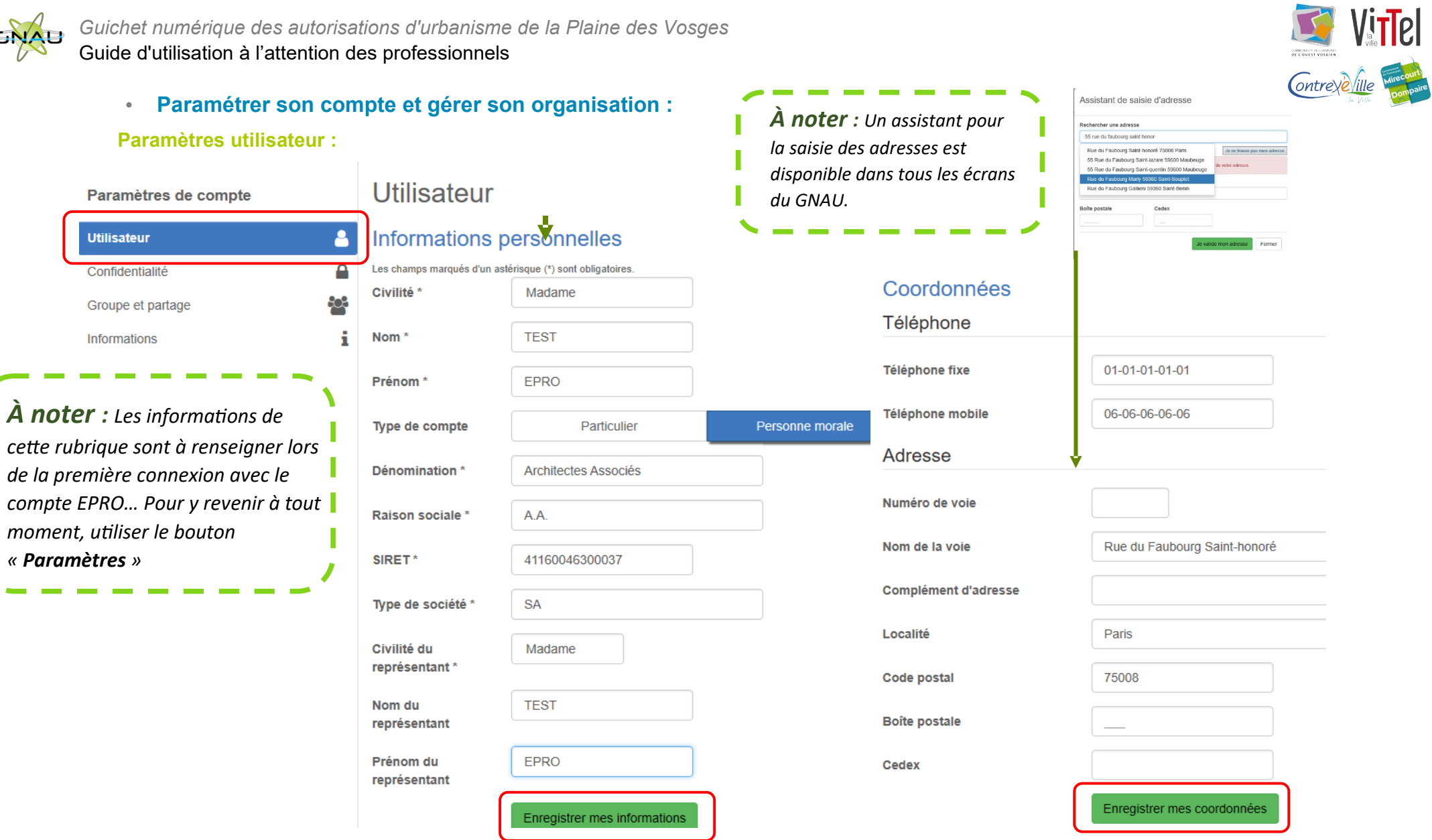

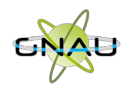

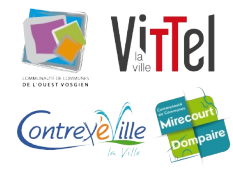

# **Confidentialité :**

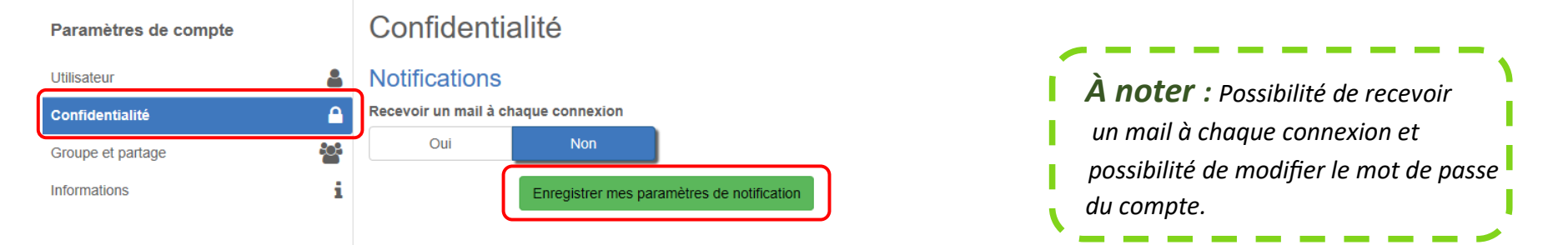

#### Modifier le mot de passe

Pour être conforme à nos règles de sécurité, votre mot de passe doit

- Contenir au moins 8 caractères

- Contenir au moins 3 des catégories de caractères suivantes : minuscules, majuscules, chiffres et/ou caractères spéciaux

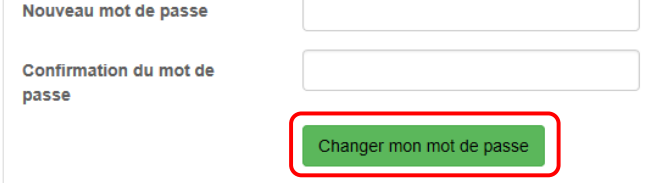

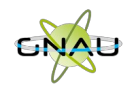

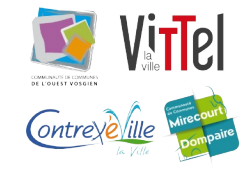

# **Groupe et partage :**

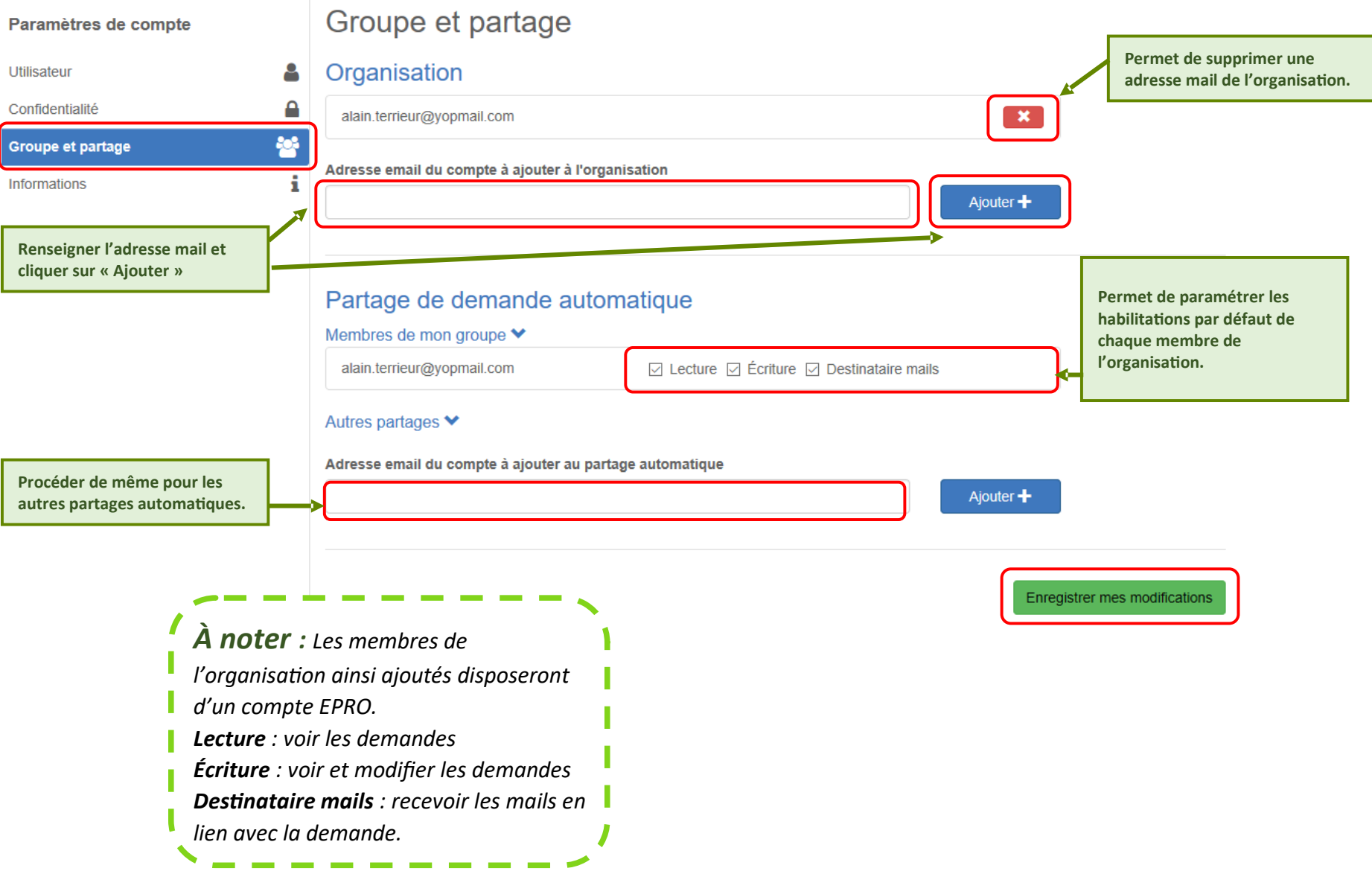

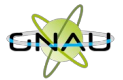

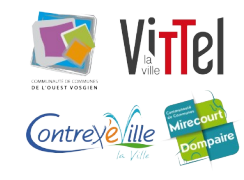

# **INTERFACE DU GNAU APRÈS CONNEXION AVEC UN COMPTE PROFESSIONNEL**

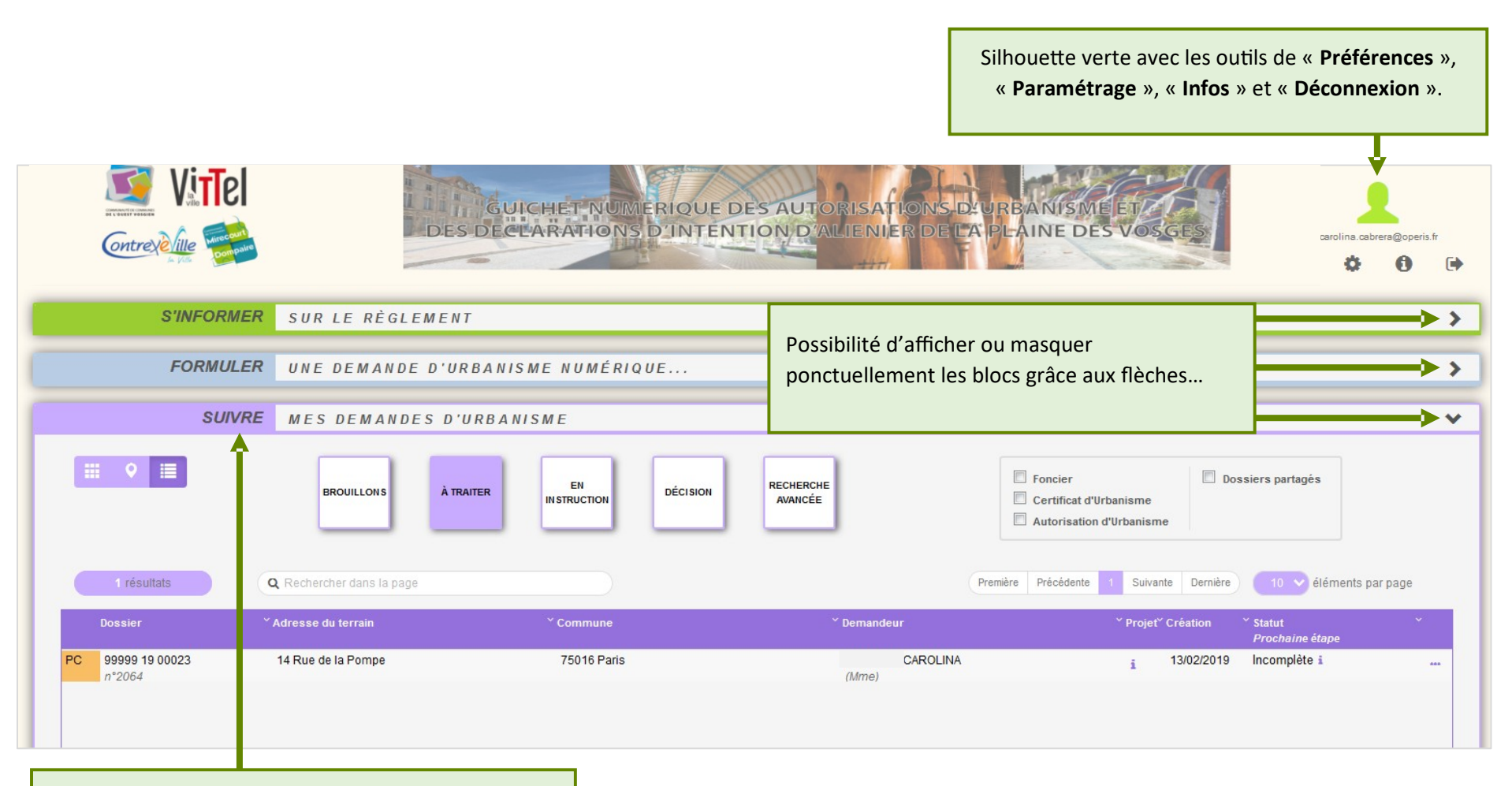

Activation du bloc « **Suivre…** » **(voir détails au chapitre « Suivre mes demandes d'urbanisme »)**

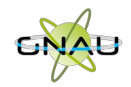

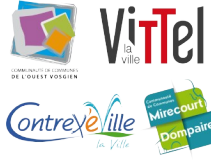

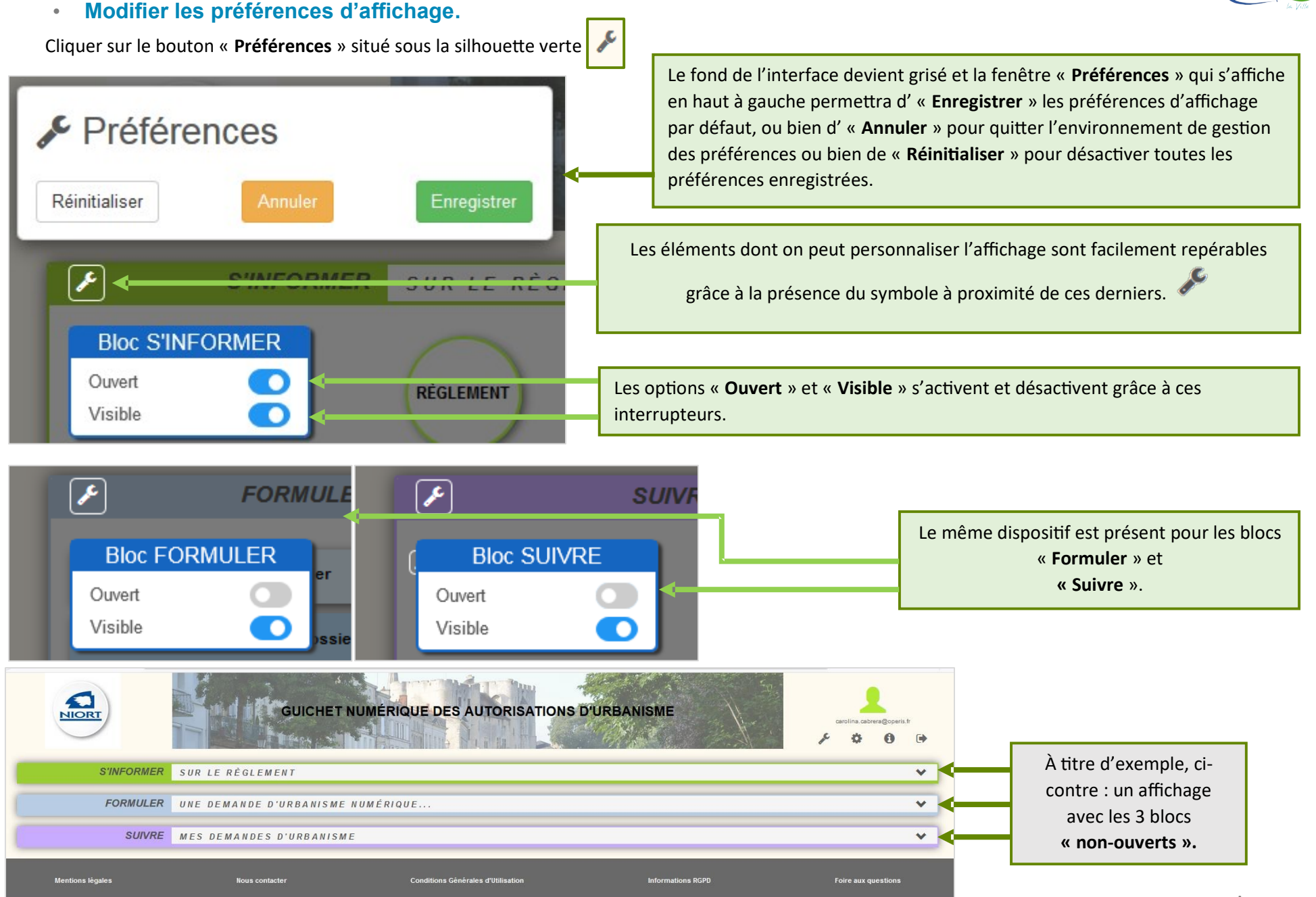

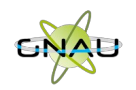

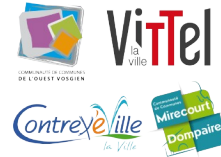

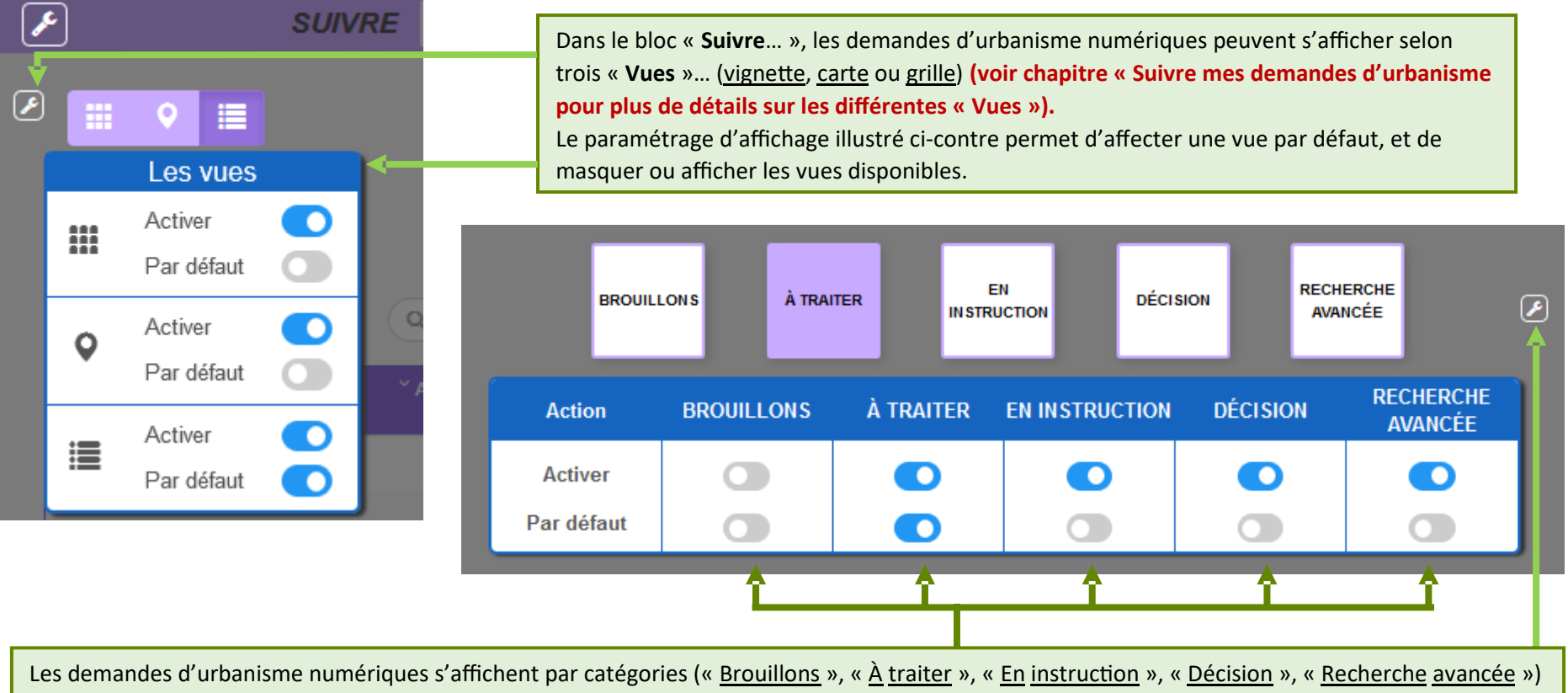

**(voir chapitre « Suivre mes demandes d'urbanisme pour plus de détails sur les différentes catégorisations).** 

Le paramétrage d'affichage illustré ci-dessus permet d'activer ou désactiver une ou plusieurs catégories ainsi que de choisir la catégorie affichée par défaut lors de l'accès au GNAU Epro.

# • **Réinitialiser l'affichage**

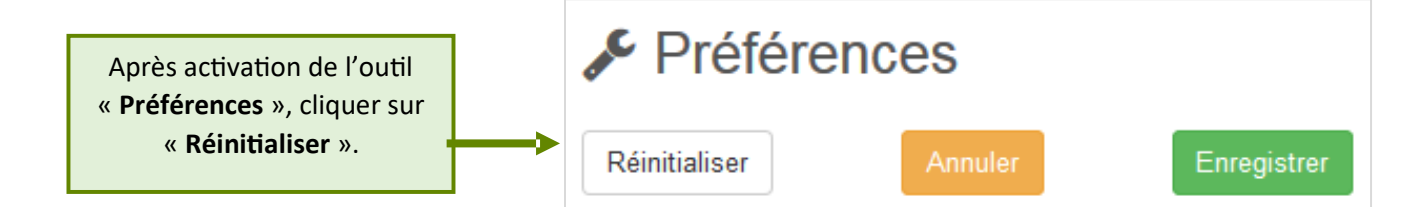

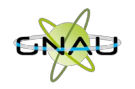

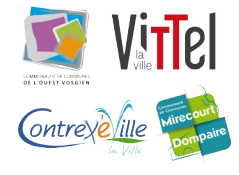

# **FORMULER UNE DEMANDE D'URBANISME**

Plusieurs méthodes sont possibles pour formuler une demande d'urbanisme numérique.

- **Méthode 1 :** *Renseigner la totalité du dossier grâce aux écrans de saisie du GNAU*
- **Méthode 2 :** *Importer le Cerfa pré-rempli et ajouter le reste des pièces grâce aux écrans de saisie du GNAU*
- **Méthode 3** *: Constituer un dossier.zip avec toutes ou partie des pièces du dossier et tout importer dans le GNAU*
- **Méthode 1 : Renseigner la totalité du dossier grâce aux écrans de saisie du GNAU**

### **Remplir le CERFA**

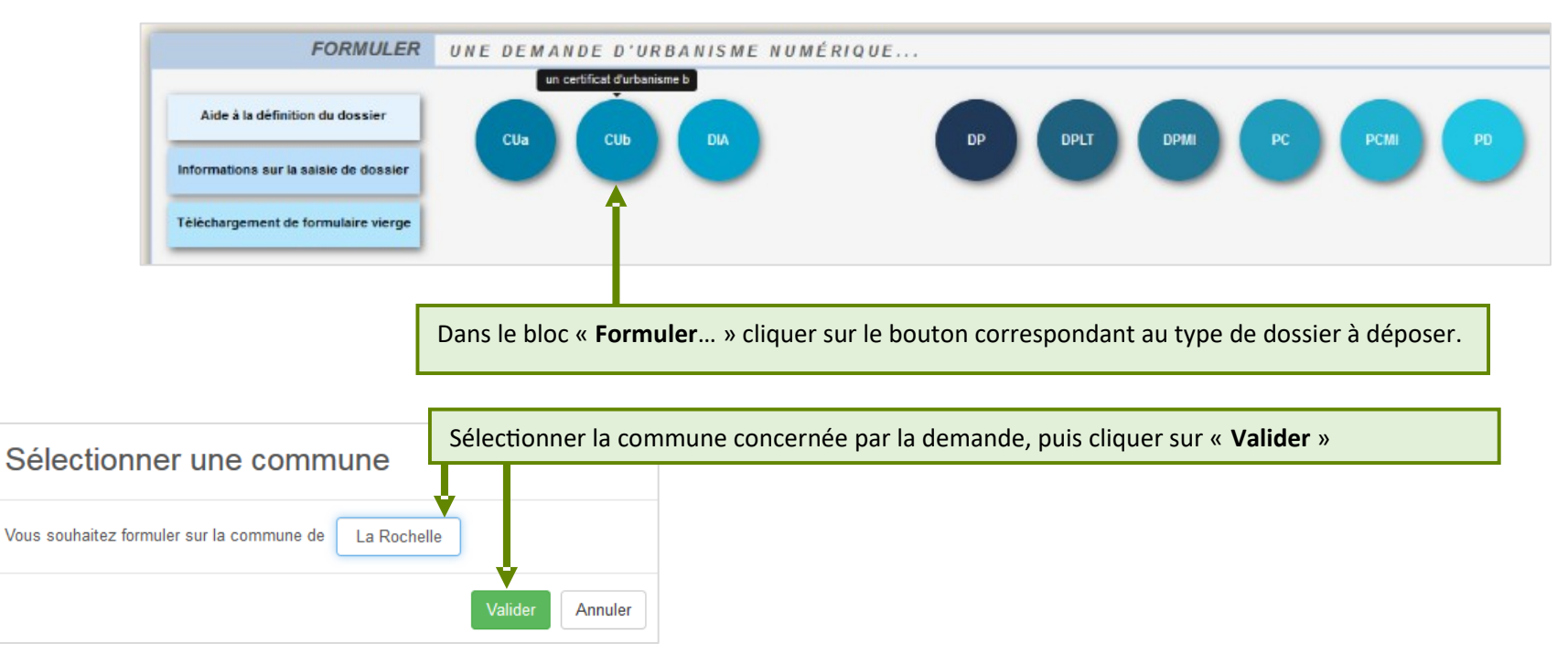

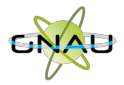

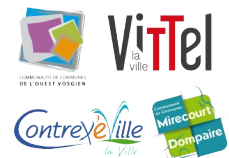

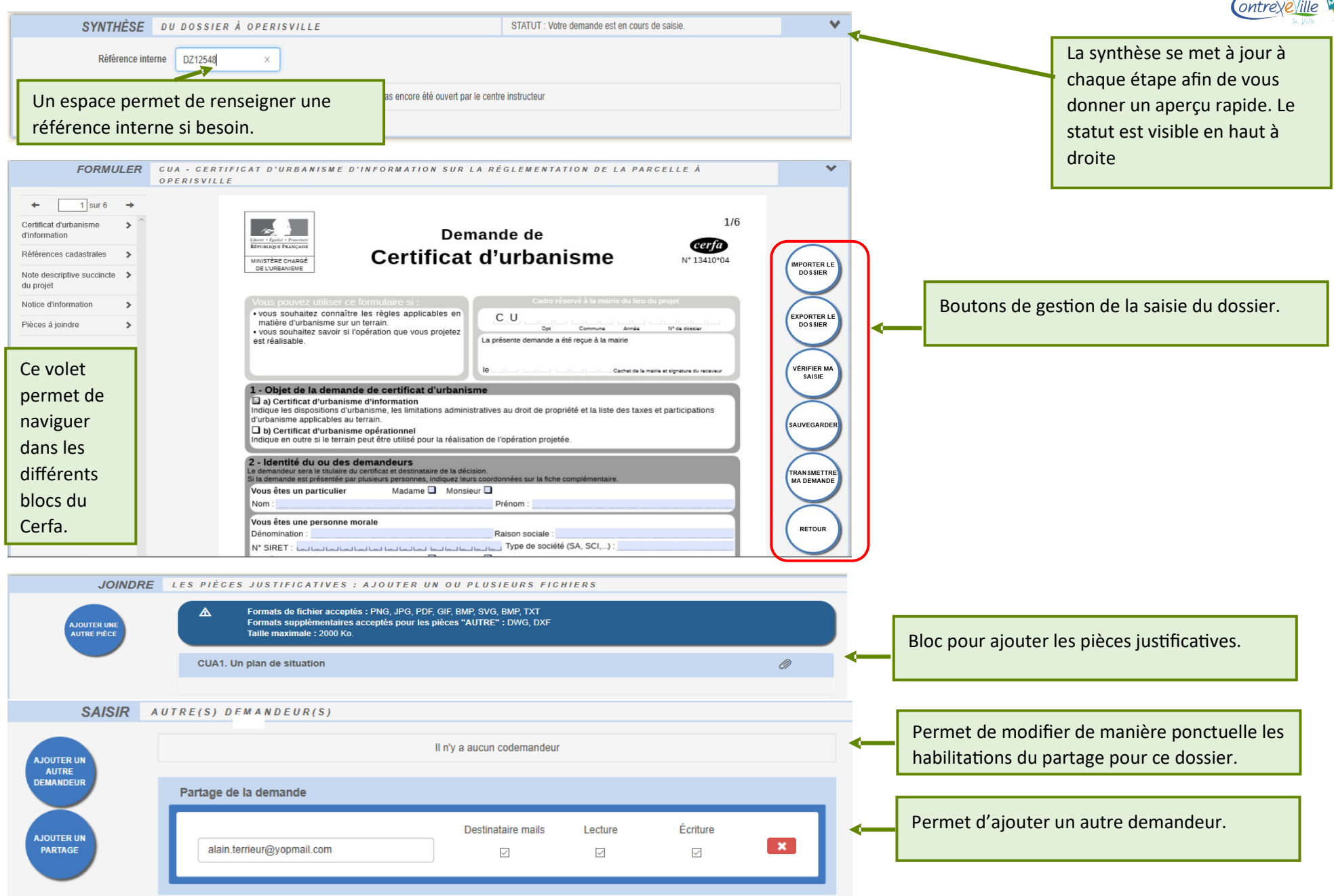

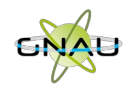

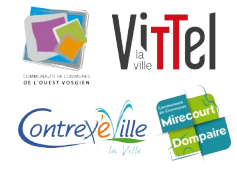

#### **Aide à la saisie :**

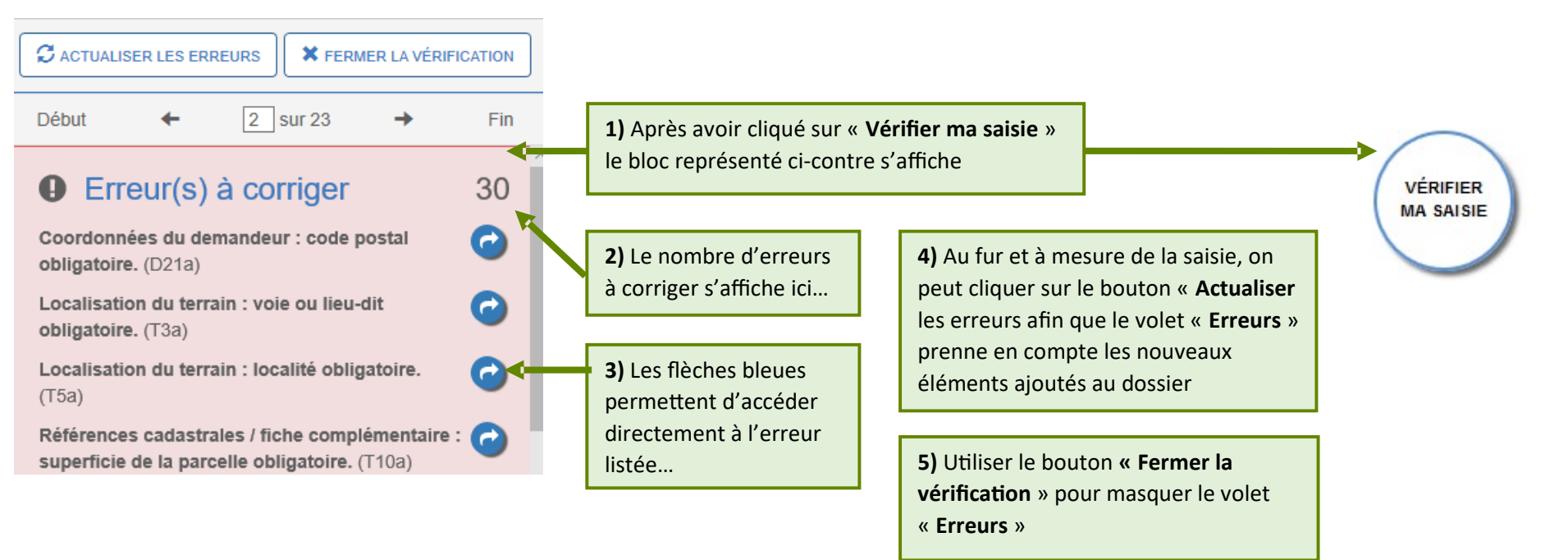

*À noter : Les erreurs à corriger sont subordonnées à la saisie. Exemple : Pour un Permis de Construire, l'obligation de cocher la case concernant l'architecte, est subordonnée à la surface déclarée.*

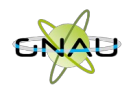

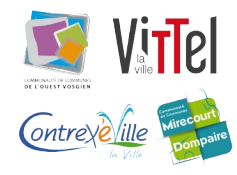

# **Joindre les fichiers**

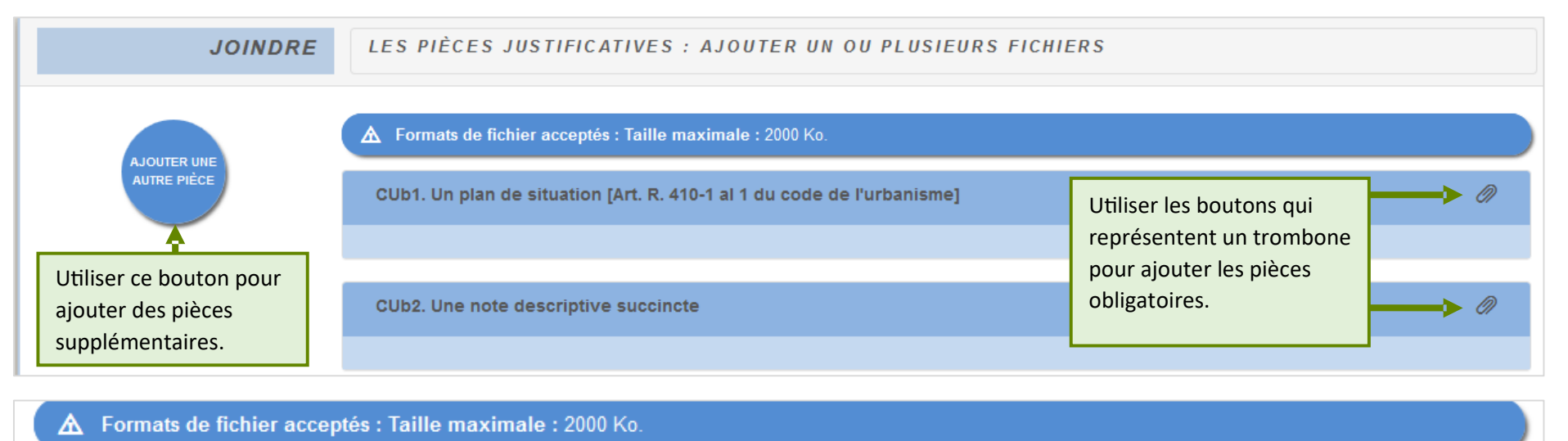

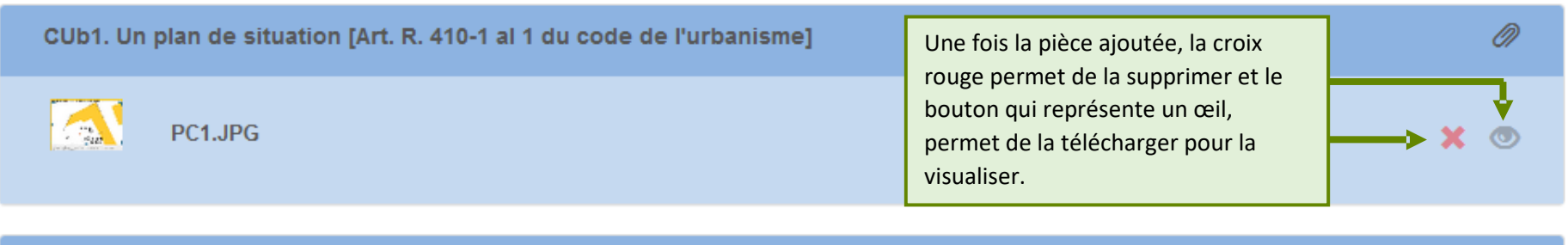

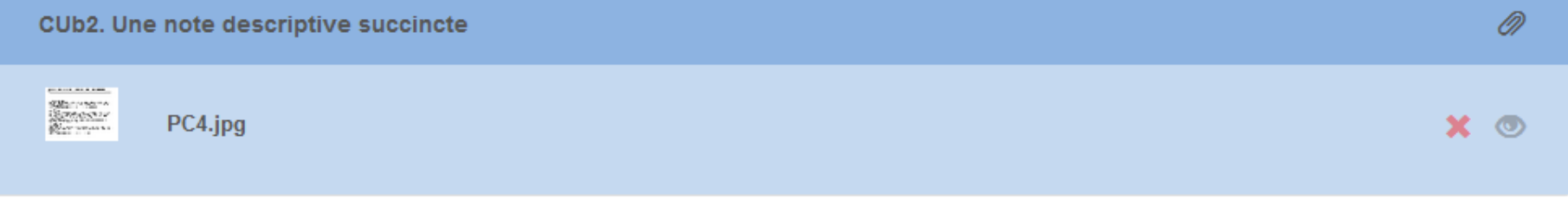

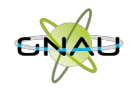

**Transmettre la demande** 

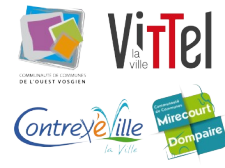

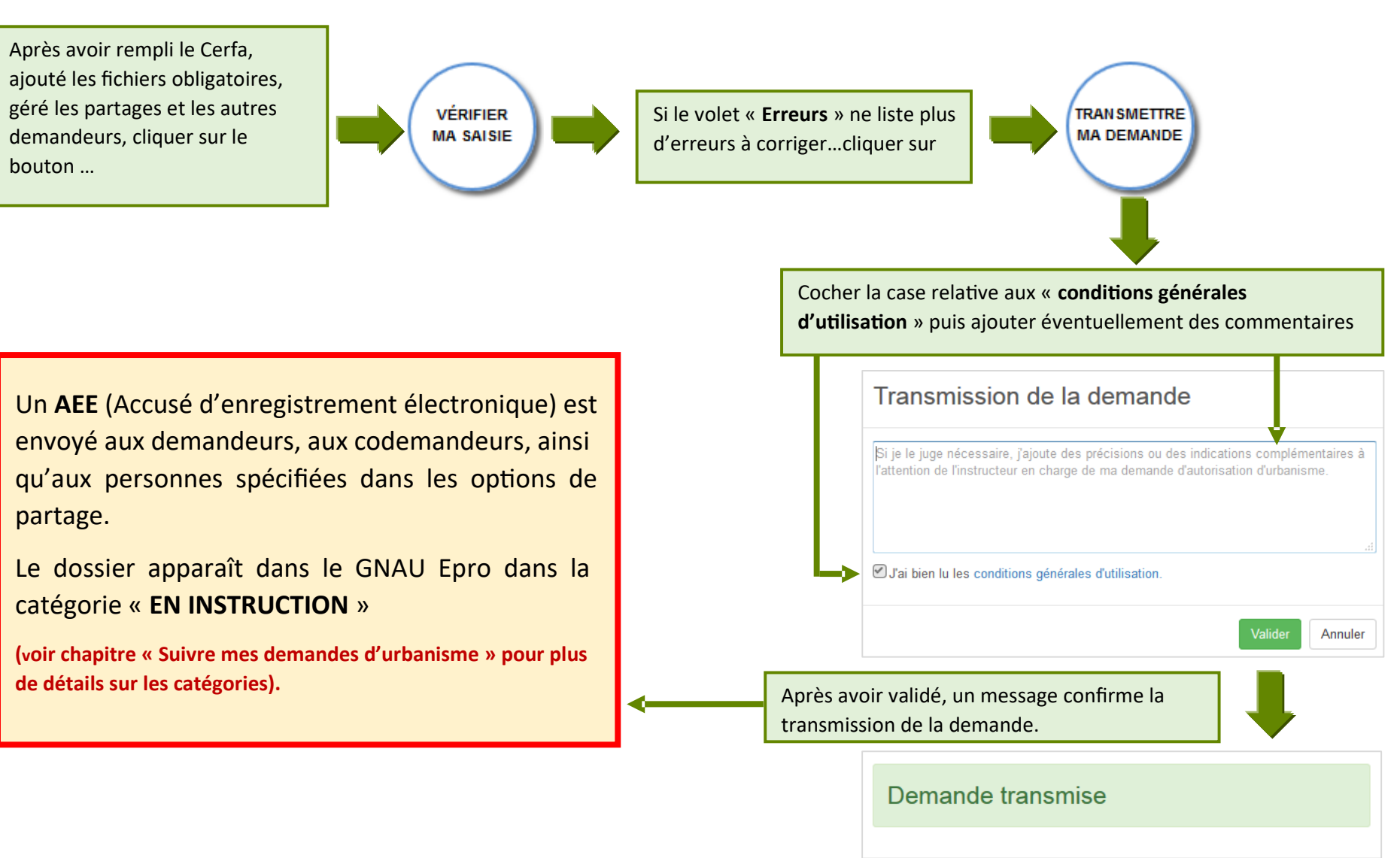

Votre demande a bien été transmise, vous recevrez bientôt un accusé d'envoi électronique (AEE)

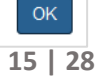

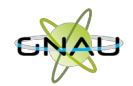

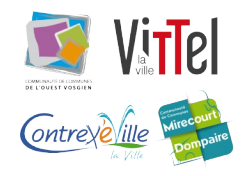

# • **Méthode 2 : Importer le Cerfa pré-rempli et ajouter le reste des pièces grâce aux écrans de saisie du GNAU**

**Télécharger un formulaire vierge (optionnel)** 

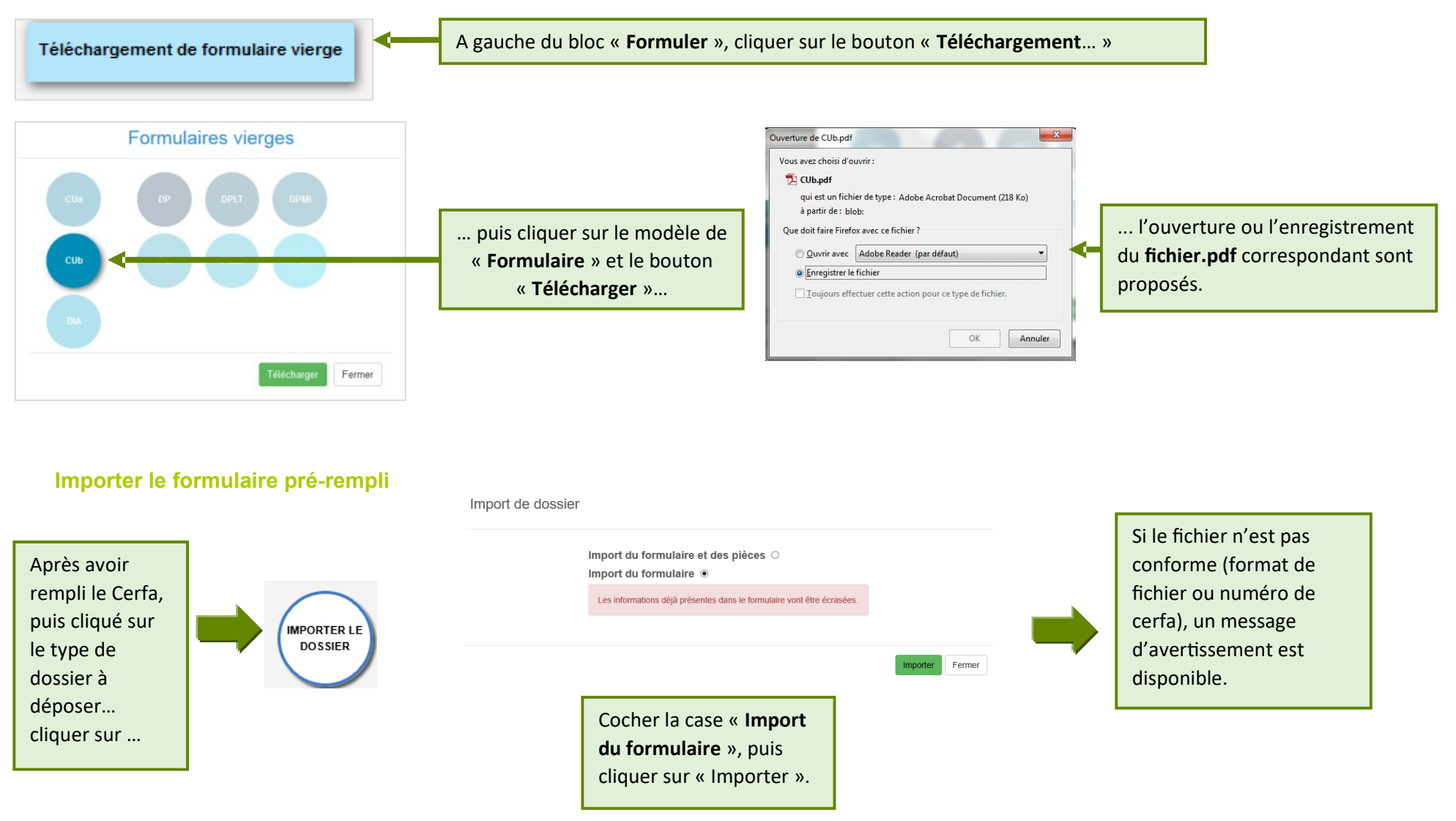

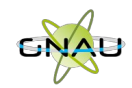

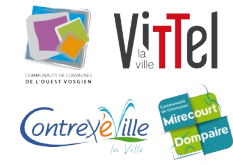

• **Méthode 3 : Constituer un dossier.zip avec toutes ou partie des pièces du dossier et tout importer dans le GNAU Epro** 

**Constituer un dossier.zip** 

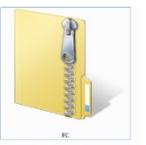

Créer un **dossier.zip** avec toutes les pièces nécessaires ainsi que le Cerfa.

# **Importer le dossier complet**

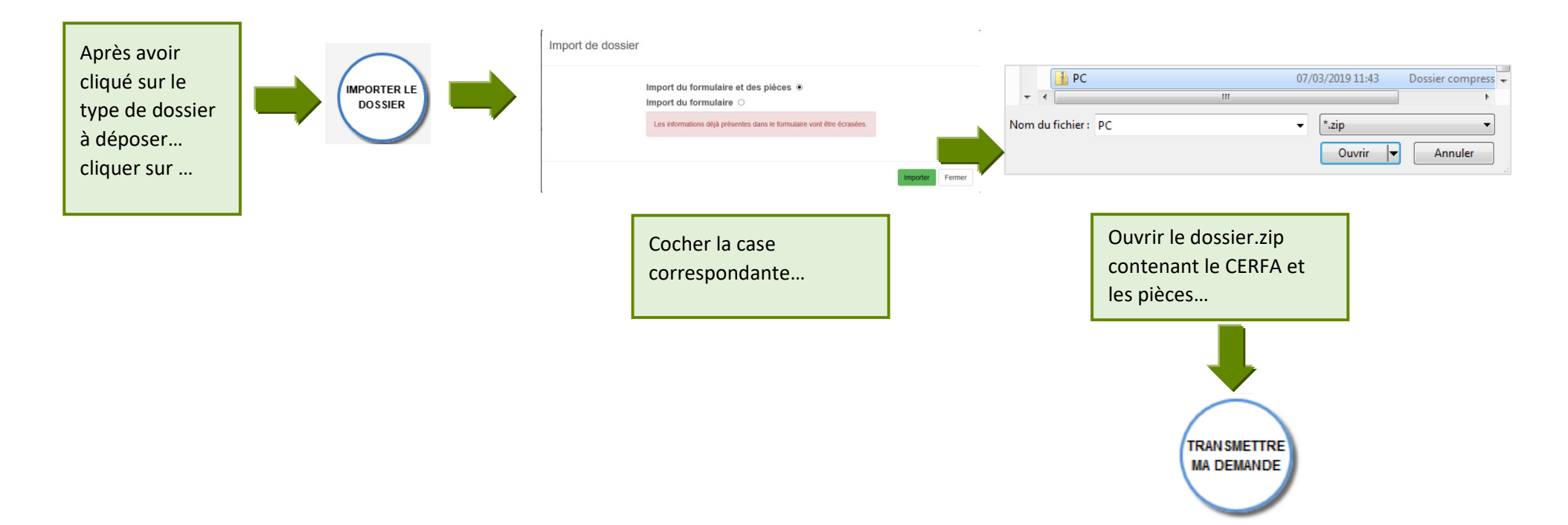

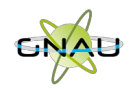

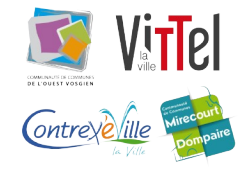

#### **Les boutons de gestion d'un dossier**

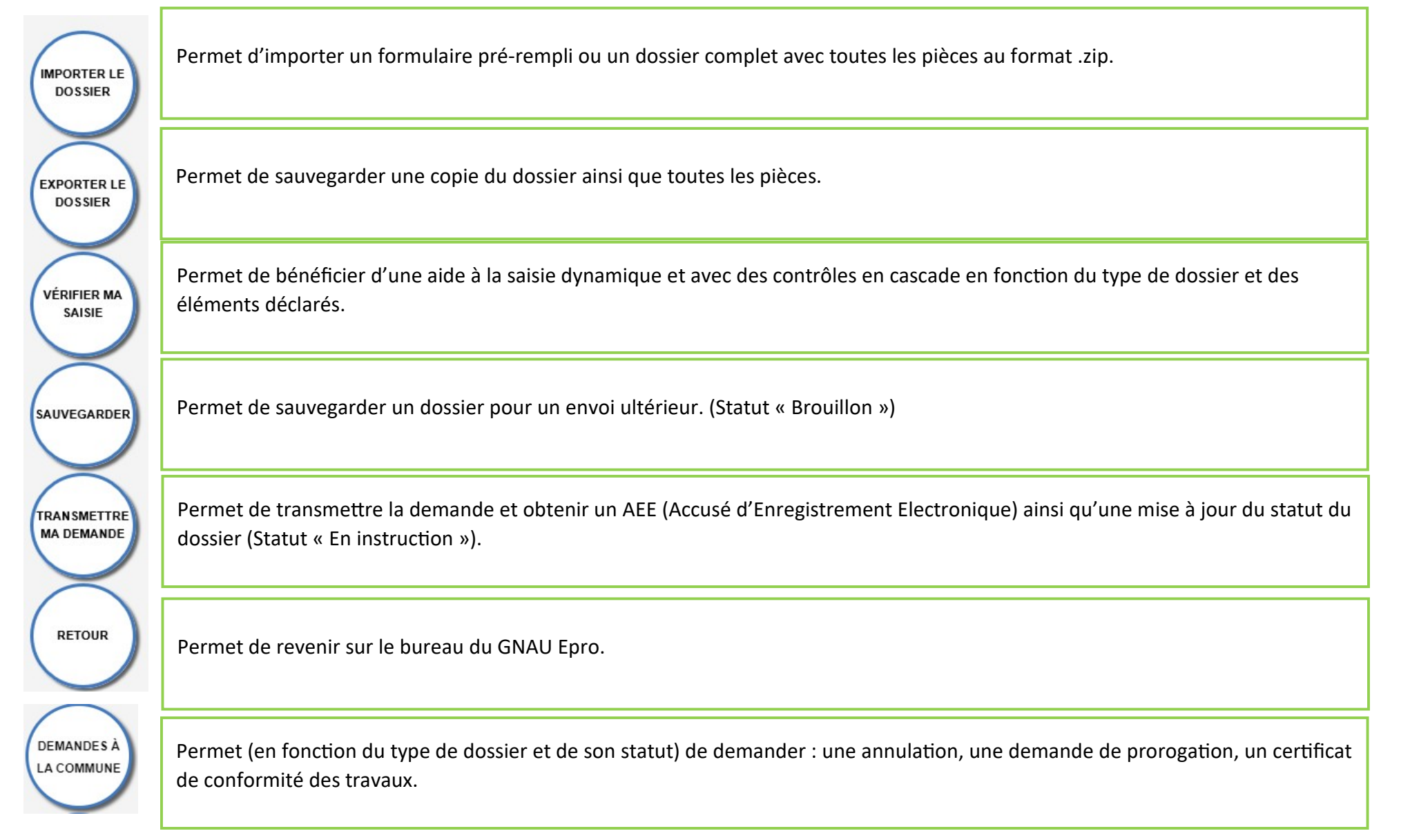

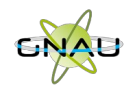

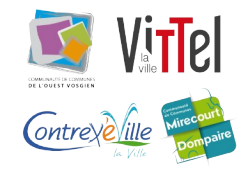

#### **Les boutons de gestion des échanges avec le service instructeur :**

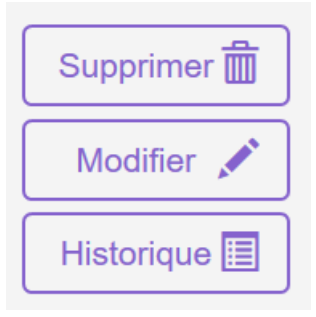

**Bouton « Supprimer » uniquement disponible en mode « Brouillon » (la demande en cours de saisie).**

**Bouton « Modifier » disponible lorsque le demandeur doit compléter un dossier : suite à une incomplétude par exemple.**

Consulter  $\odot$ 圍 Historique

**Bouton « Consulter » disponible lorsque le service instructeur a pris en charge le dossier. Il permet d'accéder au bouton « Demandes à la commune » en cas d'annulation par exemple.**

Documents 2

**Permet de consulter les documents envoyés par le service instructeur.**

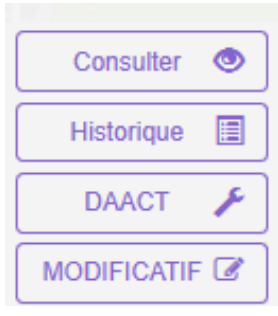

**Boutons « DAACT », « DOC » ou « MODIFICATIF ».**

*À noter : Les boutons présents sur les vignettes et en mode liste sont subordonnés au statut et au type de dossier concerné. Ci-contre quelques exemples de boutons d'échanges avec le service instructeur.* 

*Le bouton « Historique » est toujours disponible quel que soit le statut : il permet une traçabilité horodatée des échanges dématérialisés.*

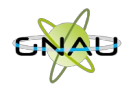

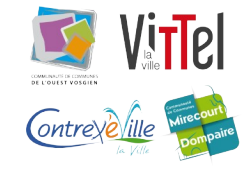

# **SUIVRE LES DEMANDES D'URBANISME**

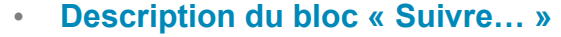

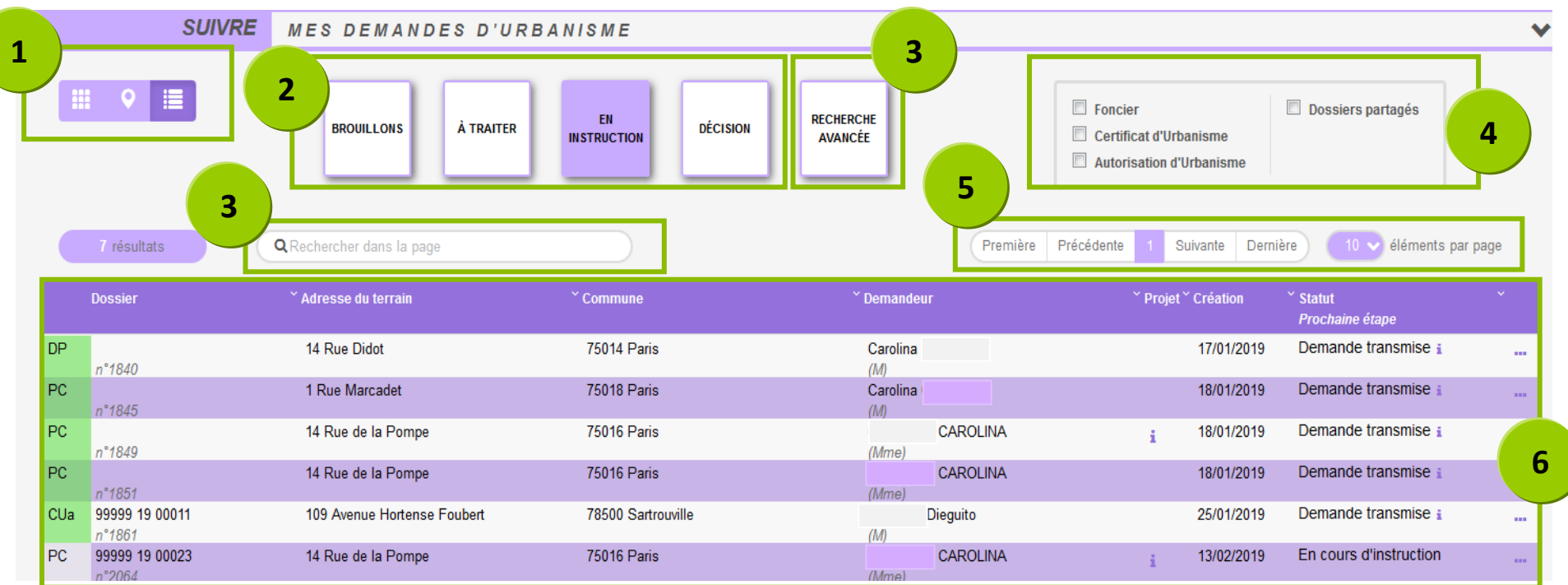

- 1. **Les vues :** Ce sont des boutons qui permettent de modifier le mode d'affichage des dossiers : carte, vignettes, liste. Chaque vue favorise un type de recherche ou de filtre, en fonction des éléments à visualiser et des informations à obtenir.
- 2. **Les catégories** : Ce sont de boutons qui permettent de choisir d'afficher les dossiers en fonction de leur statut : en cours de saisie, demande transmise, en cours d'instruction etc… Ils favorisent la réactivité grâce à une vision globale des statuts et des fils d'avancement des instructions.
- 3. **Les recherches :** Recherche rapide par mots clés ou Recherche multicritère, permettent d'afficher les dossiers en fonction d'éléments ciblés tels que « type de dossier », « nom de demandeur », « commune », périodes etc…
- 4. **Les filtres :** Ce sont des cases à cocher qui permettent de filtrer les dossiers à afficher en fonction de « familles de dossiers » (foncier, certificats, urbanisme) ainsi que d'isoler les dossiers partagés.
- 5. **L'accès aux dossiers :** En fonction de la vue, la catégorie, les filtres ou les recherches, permet d'accéder aux dossiers pour les modifier, les compléter et les transmettre, consulter les historiques etc…
- 6. **Navigation** : Permet de faire défiler les pages de résultat et de gérer le nombre de résultats par page.

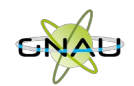

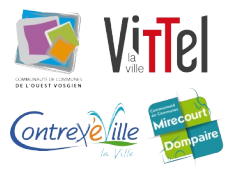

• **Les vues** 

**Vue Vignette :** 

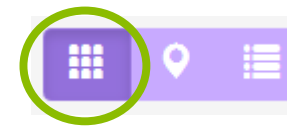

En fonction de la catégorie choisie, du filtre appliqué ou des recherches effectuées, on obtient une vignette par dossier, avec les informations sur son statut, références et repère géographique de l'implantation. Toujours en fonction des catégories, les pictogrammes servent à la gestion ou à la consultation. **(Voir sous-chapitre « Les Catégories »).** 

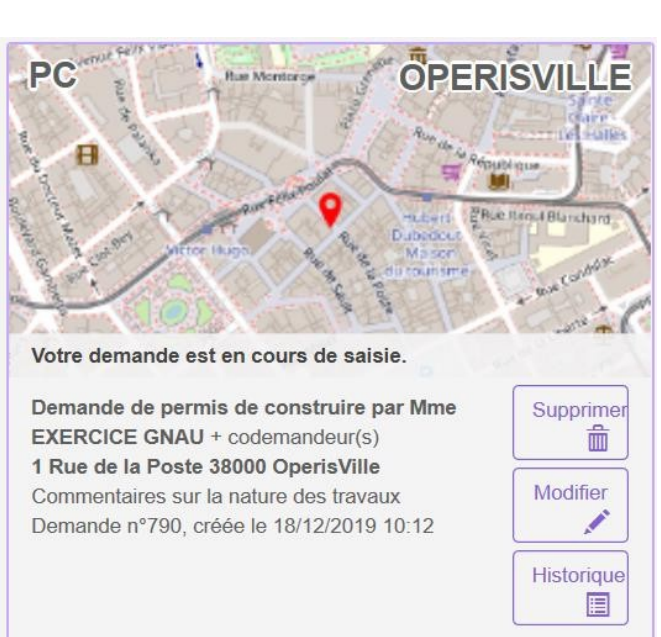

Centre

Ville-d'Avra

Sevri

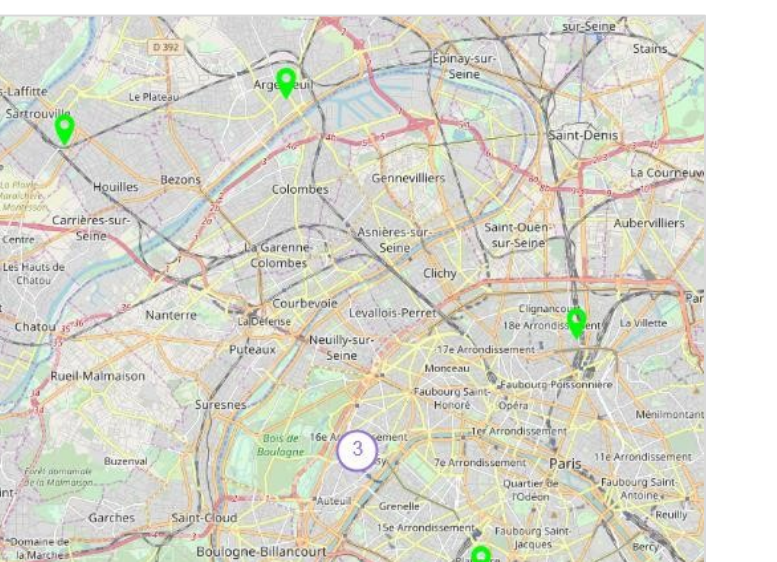

Issy-les-Moulineaux

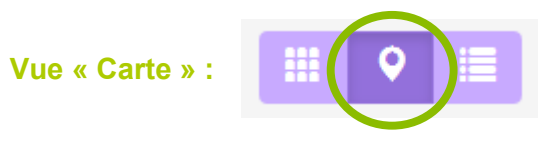

En fonction de la catégorie choisie, du filtre appliqué ou des recherches effectuées, on obtient une vue cartographique avec la situation des dossiers concernés.

Ivry-su

Constitution

Is Glacière

Maison-Blan Le Kremlin

Bicêtre

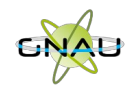

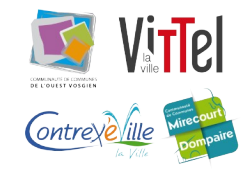

**Vue « Liste »** 

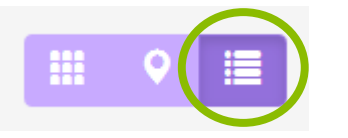

En fonction de la catégorie choisie, du filtre appliqué ou des recherches effectuées, on obtient une liste de dossiers répondant aux critères spécifiés, avec des possibilités de tris, et également des outils de gestion et de consultation, comme sur la vue vignette

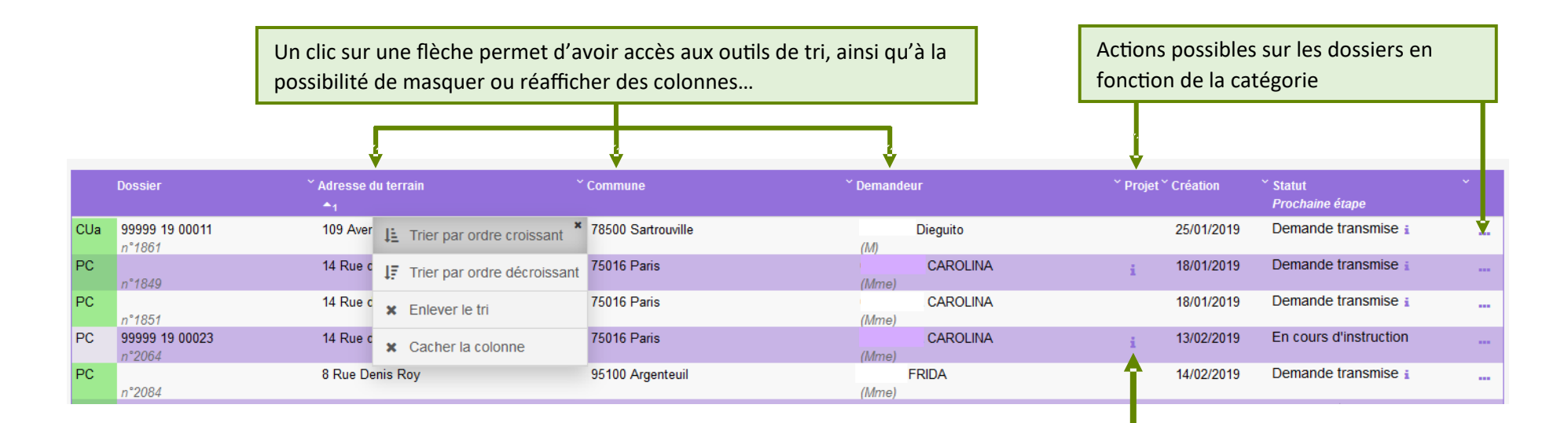

Un clic sur le pictogramme d'information, permet d'afficher une info-bulle avec le texte descriptif du projet.

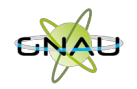

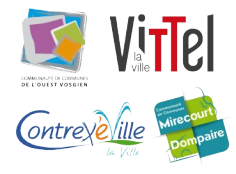

# • **Les catégories**

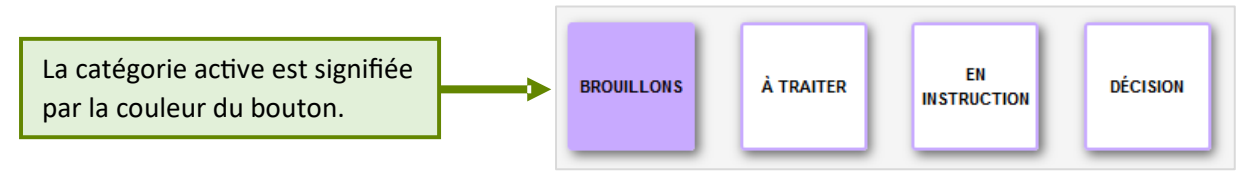

### **Catégorie « Brouillons »**

Regroupe les dossiers « **En cours de saisie »,** c'est-à-dire les dossiers pour lesquels on a activé l'option « **SAUVEGARDER** », puis « **RETOUR** ». Ils n'ont pas encore été transmis, que ce soit dans le cadre d'une création ou d'une réponse à une incomplétude.

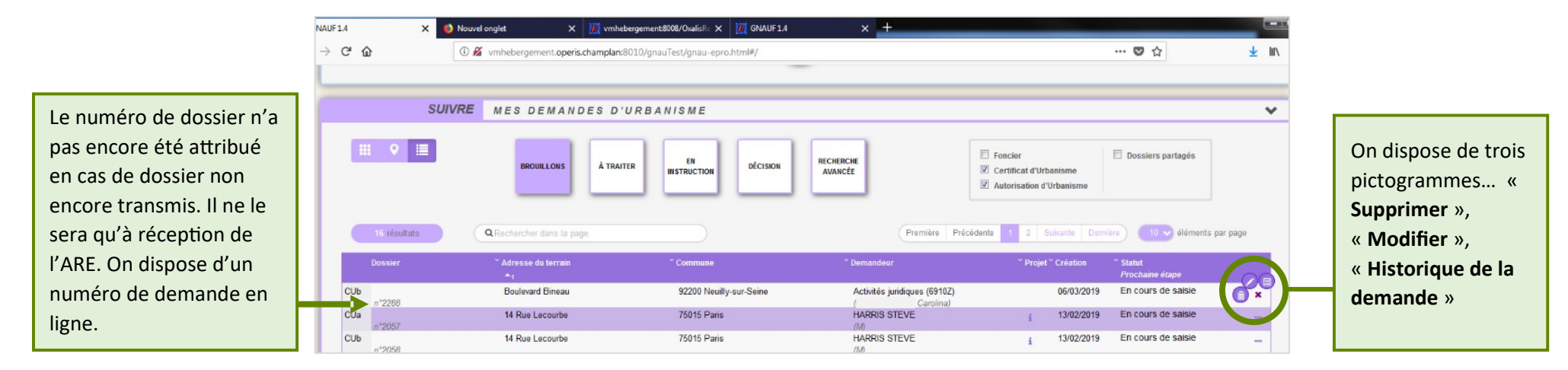

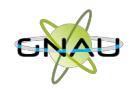

# **Catégorie « A traiter »**

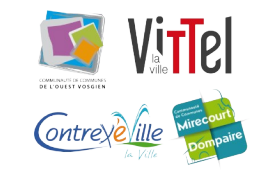

Regroupe les dossiers pour lesquels une action de la part du pétitionnaire est attendue. Dans l'exemple ci-dessous on constate le statut « **Incomplète** ». Le pétitionnaire a reçu le mail relatif à l'incomplétude. (ANE).

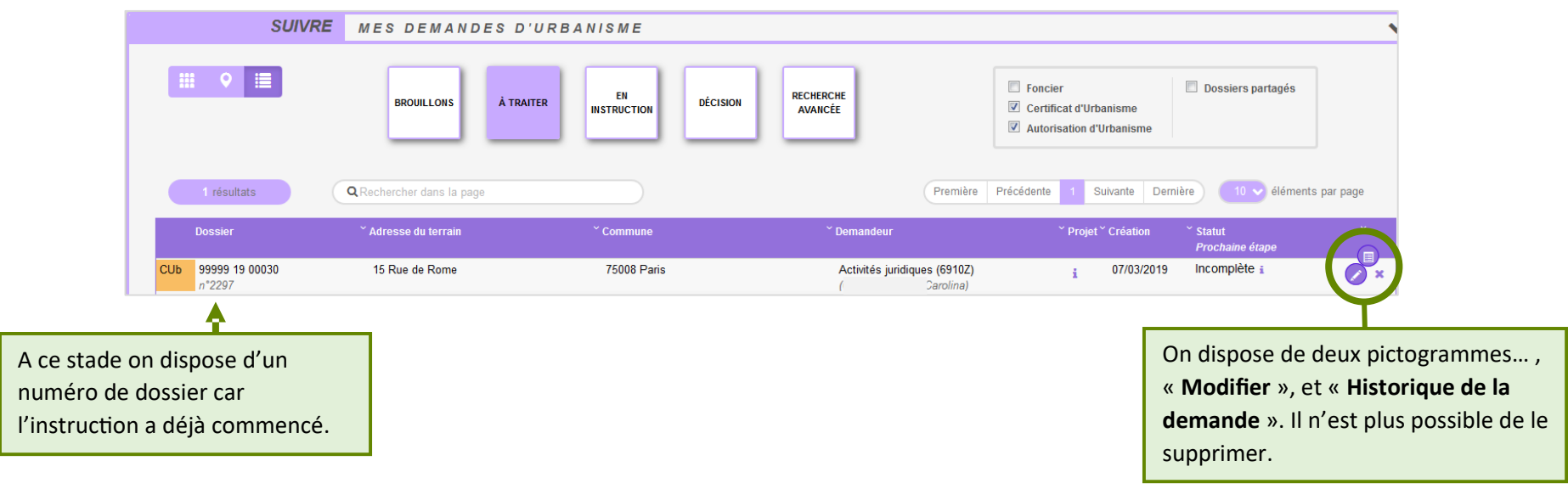

#### **Catégorie « En instruction »**

Regroupe les dossiers dont les pièces transmises sont en cours d'étude, ou alors les dossiers « **Complets** ». Dans l'exemple illustré ci-dessous, on voit une demande « **En cours d'instruction** » et une autre avec un statut « **Demande transmise** ». Le pétitionnaire a reçu les mails relatifs à la transmission (AEE), à la réception des pièces (ARE) et à la complétude (ANE) dans le cas des dossiers complets.

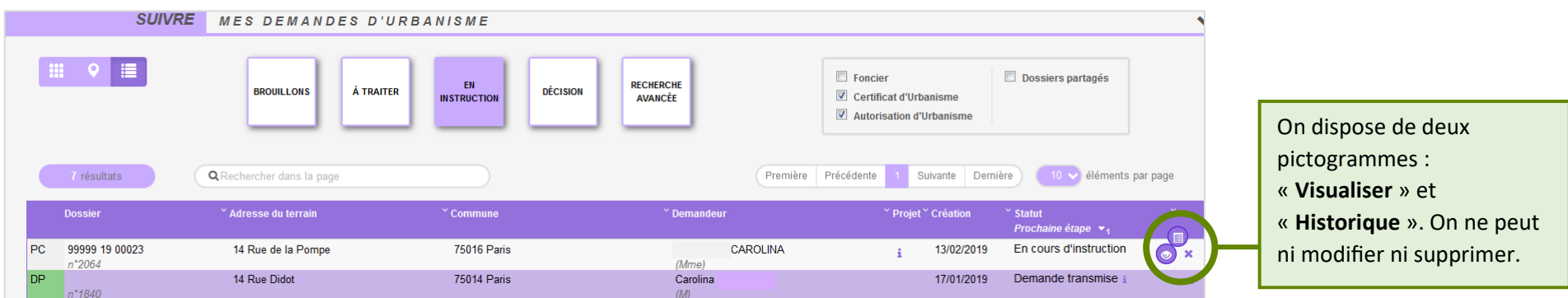

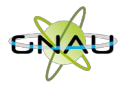

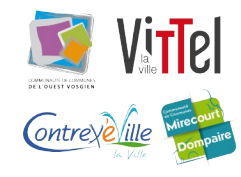

# **Catégorie « Décision »**

Regroupe les dossiers pour lesquels une « **Décision** » a été notifiée. Le pétitionnaire a reçu un mail en ce sens dans sa boîte aux lettres.

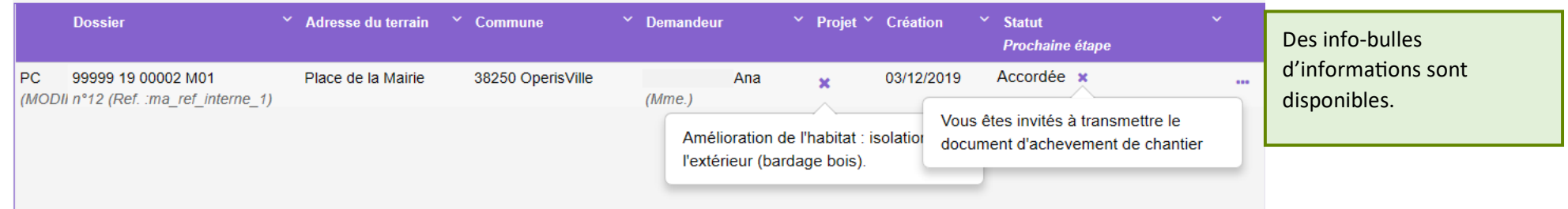

#### **Les filtres**

Permettent d'alléger les recherches en affichant une ou plusieurs familles de dossiers. Ils sont intéressants également pour la gestion des dossiers partagés.

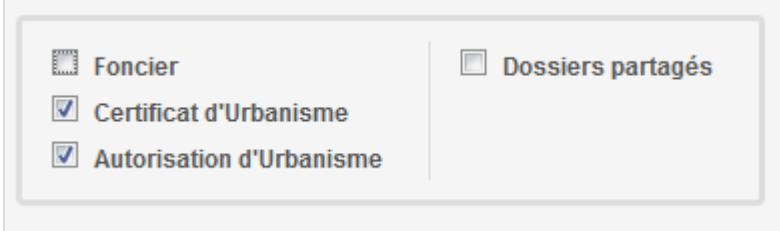

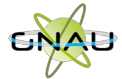

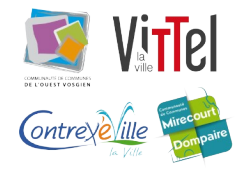

# **Exemple d'historique de dossier**

On y accède par le pictogramme et permet d'avoir une synthèse des échanges avec l'instructeur de la demande.

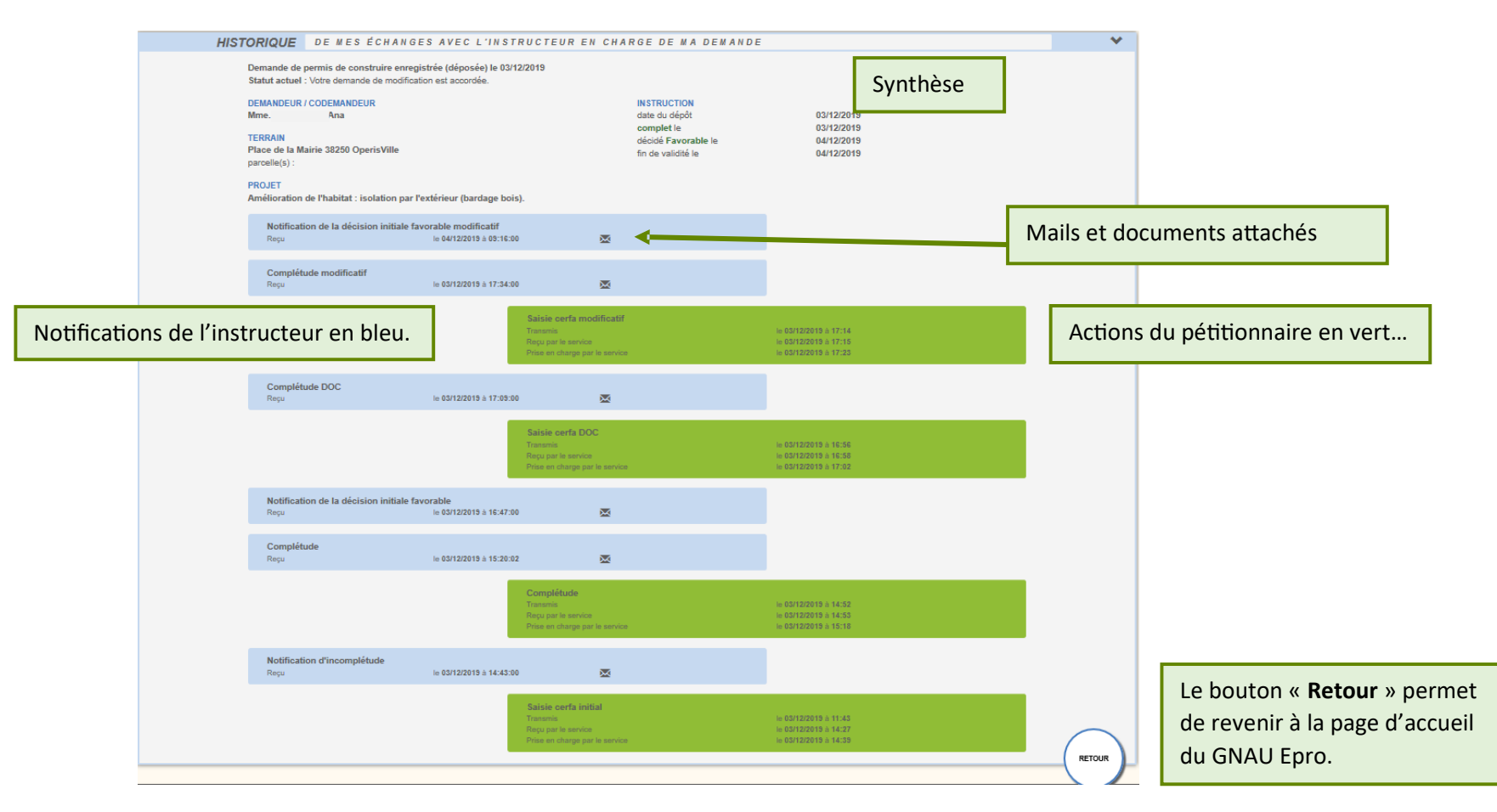

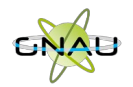

### **Consulter les documents envoyés par le service instructeur**

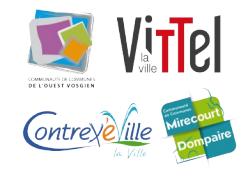

Pour consulter les pièces jointes aux envois cliquer sur « **Historique** », puis sur « Pièces jointes », puis sur le bouton qui représente un œil ouvert…

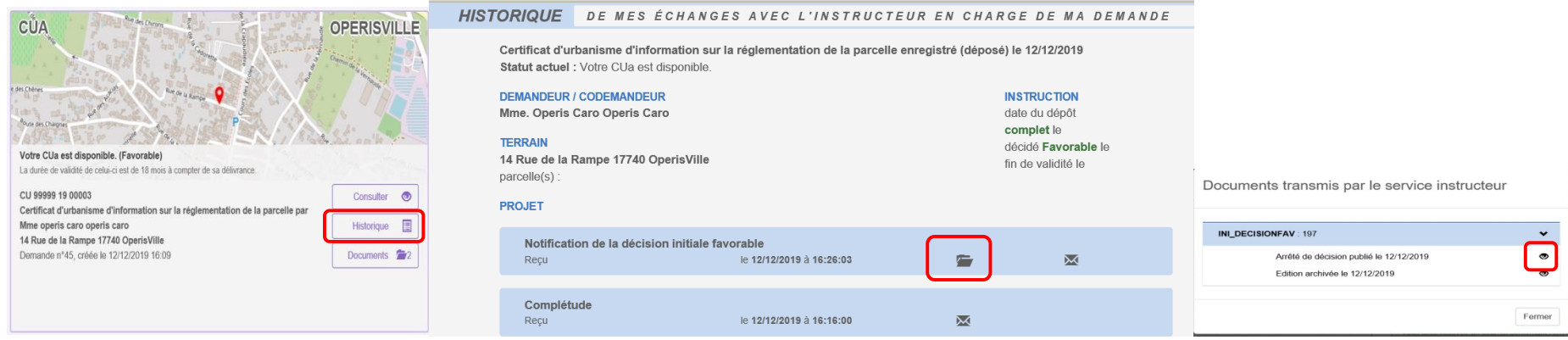

#### … ou alors sur « **Documents** »,

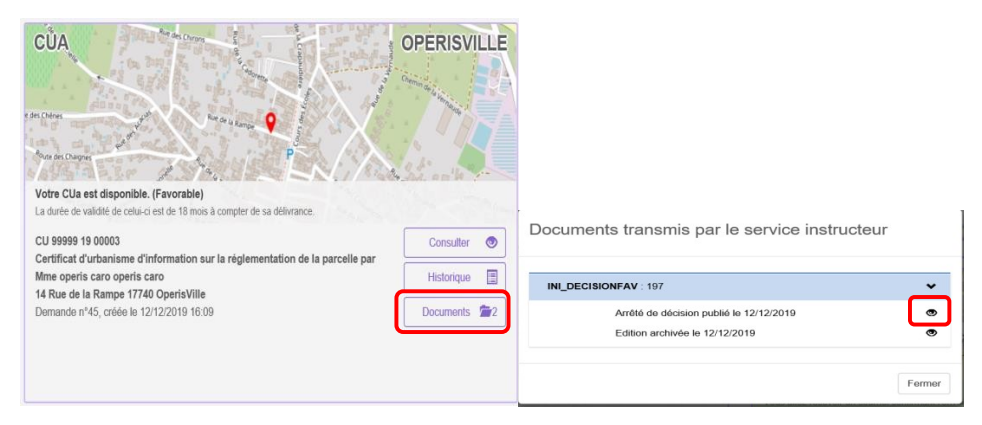

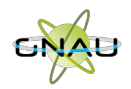

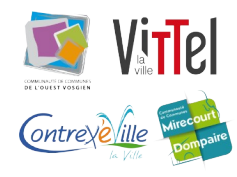

# • **Les recherches**

#### **Recherche rapide**

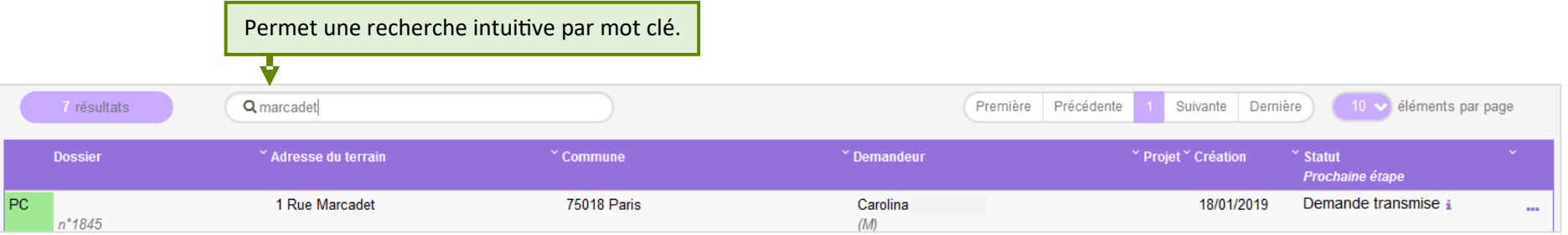

### **Recherche avancée**

Permet une recherche multicritère par type de dossier, numéro, demandeur, période, adresse du terrain, commune…

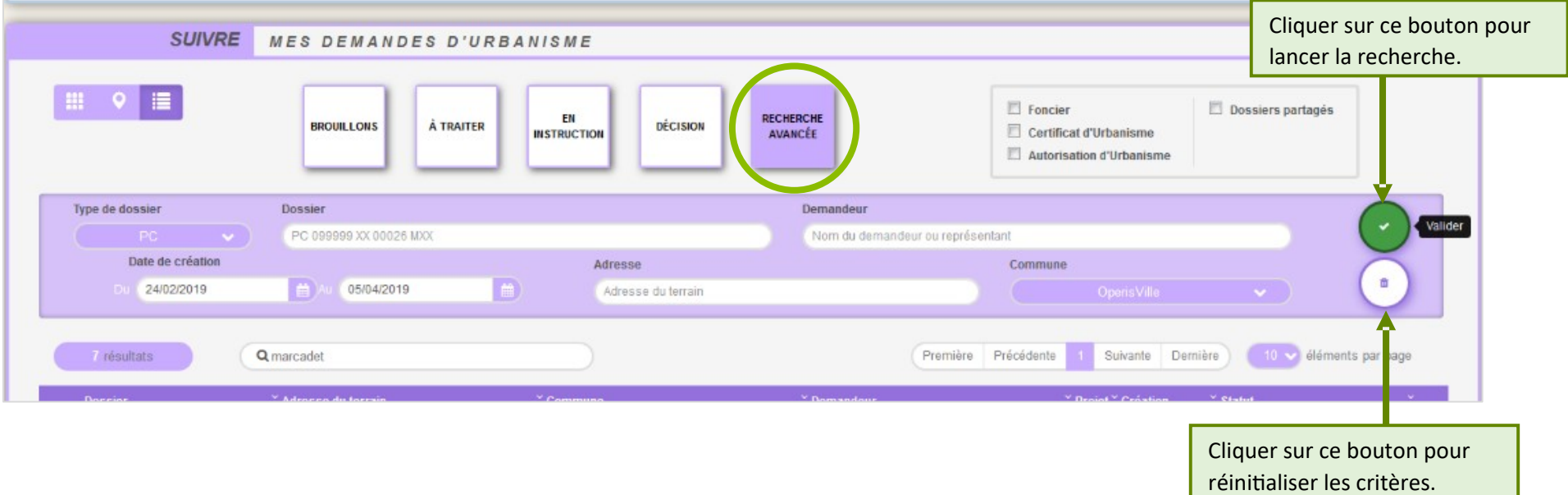